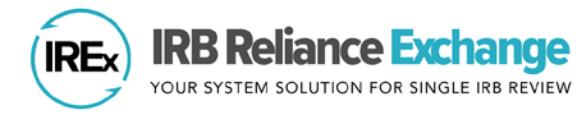

# **HOW TO UPLOAD CONTINUING REVIEW APPROVALS IN IREx**

IREx can be used to document and communicate the Continuing Review approval for participating sites. However, IREx does not currently capture the information the Reviewing IRB needs to conduct the Continuing Review for participating sites. This information must be captured outside of IREx. Uploading Continuing Reviews in IREx has three steps:

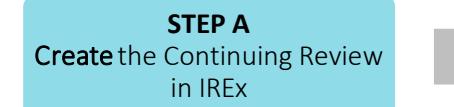

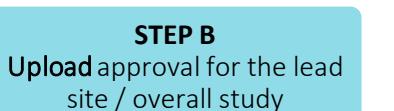

**STEP C** Upload approval for relying sites

*Note: Steps B and C are separate because the newly stamped consents must be uploaded for each site. However, IREx autofills the relevant review dates and determination letter for sites, based on those entered for the Lead Site/Overall Study.*

#### **STEP A: CREATE THE CONTINUING REVIEW FOR THE STUDY**

The Reviewing IRB Liaison or IREx Study Manager (if permitted by the Reviewing IRB) must first create the Continuing Review for the study and upload the Continuing Review approval for the Lead Site or Overall study. Then, Continuing Review approvals can be uploaded for relying sites (see [Step](#page-1-0) C).

- 1. On the Study-wide IRB Approvals tab, click on the orange Manage Version button and select add continuing review.
- 2. In the Add Continuing Review dialog, indicate whether the Continuing review also contained a study-wide amendment approved on the same day  $-$  Yes/No. If Yes, provide the required information about whether the protocol was changed and a change summary.

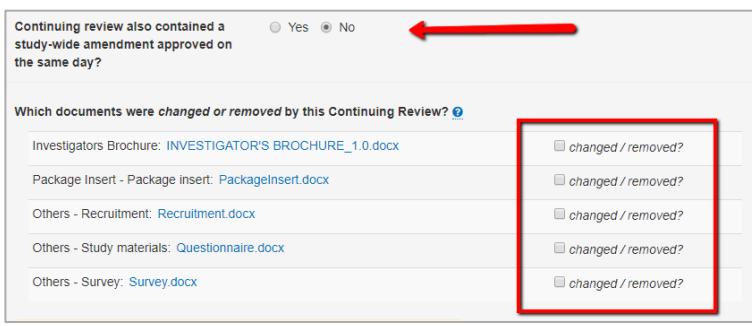

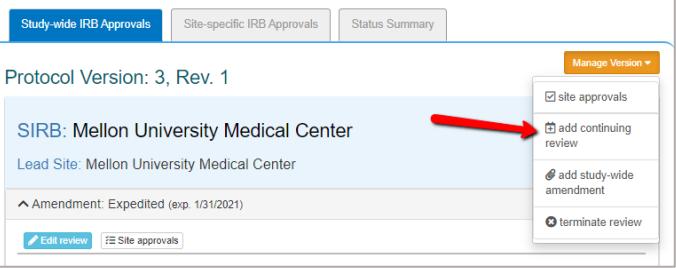

3. Select the documents that were changed or removed by this Continuing Review. These documents will remain in archived versions, but you should delete any that are no longer part of the currently approved set of documents.

Tip: Previously approved consents will be automatically removed. You can upload the newly stamped consents and other updated documents in the steps ahead.

4. Click Save to create the Continuing Review. This will add steps to your GETTING STARTED checklist where you finish uploading the approval for the overall study. Tip: On the Status Summary tab, sites' approval status will change to "Not Approved" until their continuing review approval is uploaded in Step C.

### **STEP B: UPLOADING CONTINUING REVIEW APPROVALS FOR THE OVERALL STUDY**

**Upload Overall Study Approval** 

- 1. Click the Upload Overall Study Approval step on the GETTING STARTED checklist to upload the Lead Site/Overall approval.
- 2. In the dialog under Study Information:
	- a. Set the Status to Approved.
	- b. Ensure the correct Review Type (Expedited or Full Board) is selected.
	- c. Enter the Review Cycle and click Continue.
- 3. Enter the Key Review dates when the Continuing Review was Submitted, Pre-Review was Completed, Reviewed, and Approved and Continue.

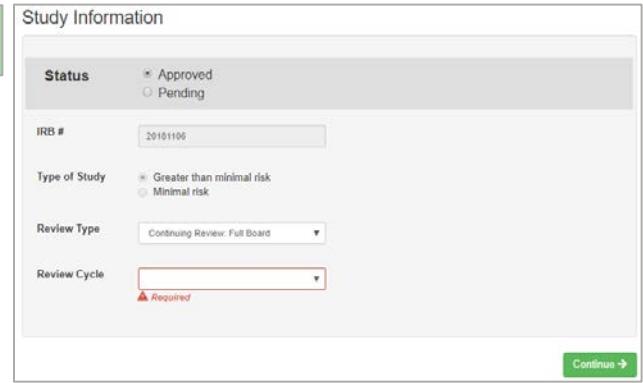

- 4. Upload the new Determination Letter, the Continuing Review Application, the newly stamped Consent & Assents and any other new or updated documents for the lead site only. Required documents will be marked in red.
- 5. Review the study information and click Save. If required fields are missing, the section will be highlighted.
- 6. To make the documents visible to relying sites, click Publish Approval on the GETTING STARTED checklist.

Tip: Relying sites are not notified of the new Continuing Review approval – they are notified of approval when their site-specific approval documents are uploaded in Step C.

## <span id="page-1-0"></span>**STEP C: UPLOADING CONTINUING REVIEW APPROVALS FOR RELYING SITES**

**Publish Approval** 

AFTER the Continuing Review Approval has been uploaded for the

- 1. Click on the site approvals button on the Study-wide IRB Approvals tab. Study Managers can also click the Uploading Relying Site Approvals step on their D Upload Relying GETTING STARTED checklist. **Site Approval**
- 2. In the Relying Site Approvals dialog, select the **name of the** site for which you are uploading approval.

All sites who have ceded review appear, but only sites approved on the previous version will have a review type of Continuing Review: Full/Expedited.

3. Change the Status to approved and ensure the correct Review Type is selected.

The dates and determination letter from the overall study approval will be auto-populated for all sites that had approval on the previous version. Other site-specific documents that were approved in the previous version will also be carried forward. Please verify that these documents are still part of the approved set of documents.

- 4. Upload the new consent forms (or indicate a waiver was approved) and ensure the correct versions of all other approved documents are listed for the site.
- 5. Click Save. IREx will notify the (1) Reviewing IRB Liaisons, (2) site Liaison(s), (3) the IREX Study Manager(s), and (4) site study contacts in IREx of the new approval. The documents will appear on the Site-specific IRB Approvals tab.

#### **ADDITIONAL TIPS:**

- You can upload approvals for more than one site at once by selecting another site name and complete steps 2-4 before saving.
- To save information without notifying a site, change the approval status to *pending* or *leave blank*. You can return later to complete the approval.

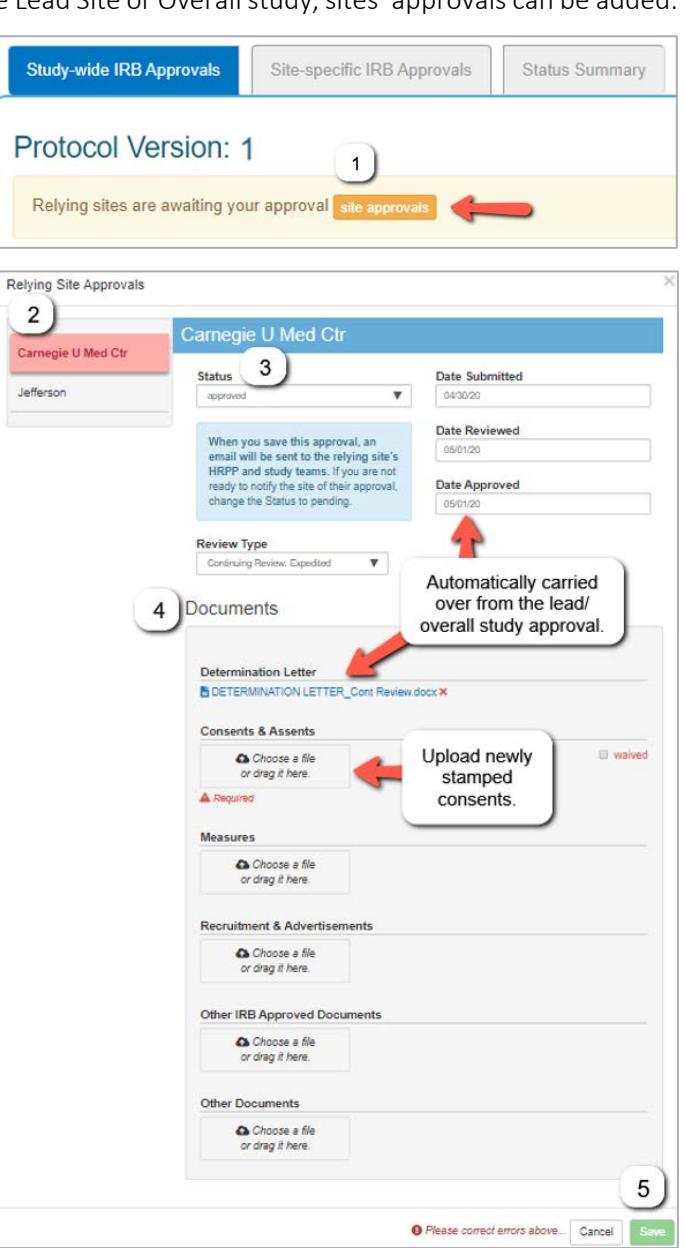

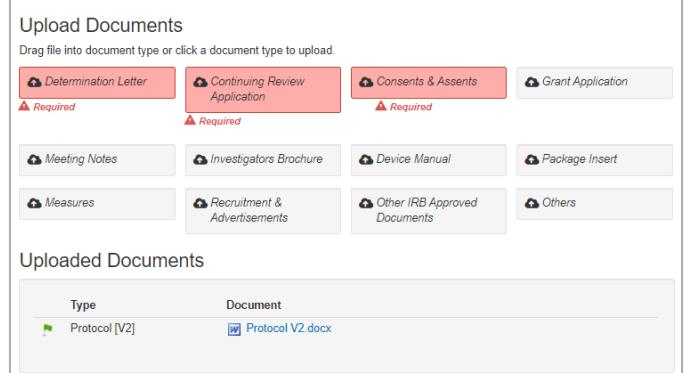